# **Overview**

RXCamView is compatible with IOS 7.0 and above. It can support live view, remote playback, PTZ control, local playback, snapshot and push notifications etc. from DVR and NVR via 3G or WIFI.

# **Live View**

Click to go to **Live View** interface.

### **Open Live View**

1. Under **Live View** interface, click  $\triangle$  on top right to go to **Devices** interface. **Icons** on Devices interface:

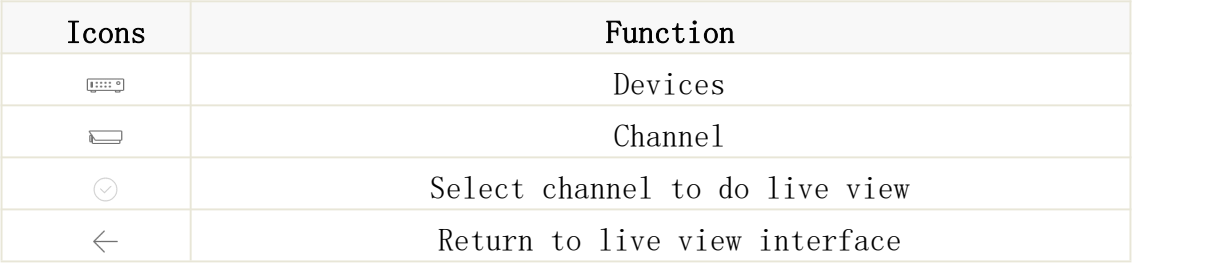

2. Click device to select channels, and then click Start Live View icon to view the cameras. If it is under multiple channels display mode, you can drag the cameras to reorder the windows.

**Icons** on Live View:

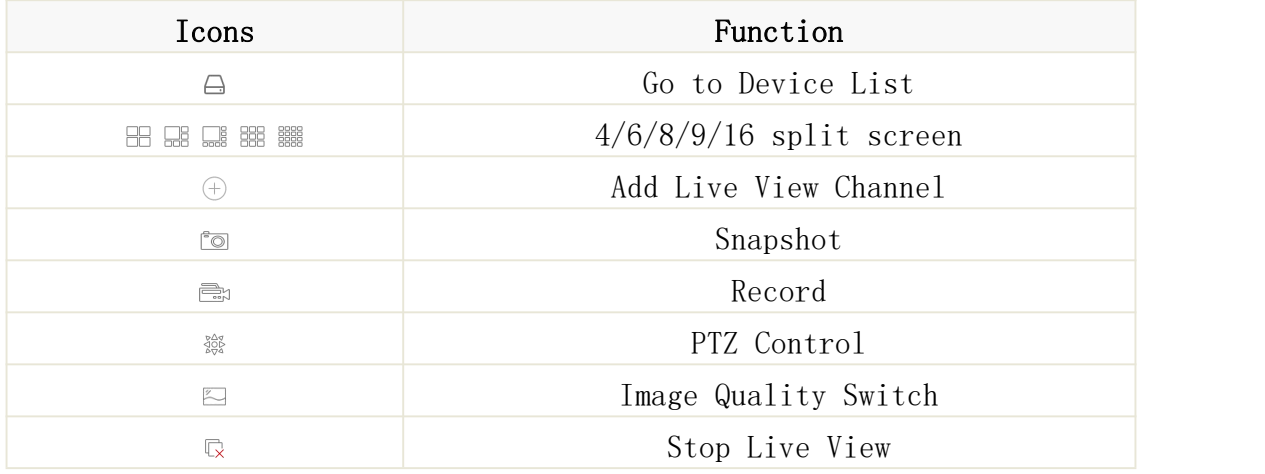

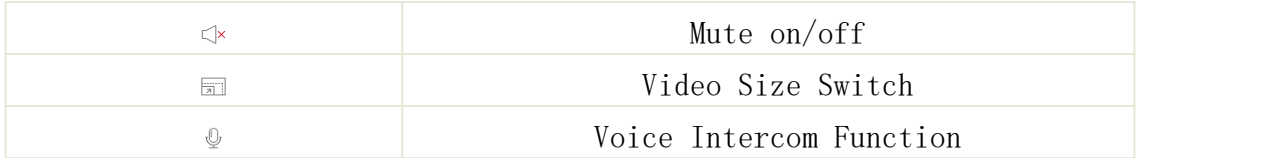

# **PTZ Control**

Click  $\frac{36\%}{8}$  to show PTZ control panel.

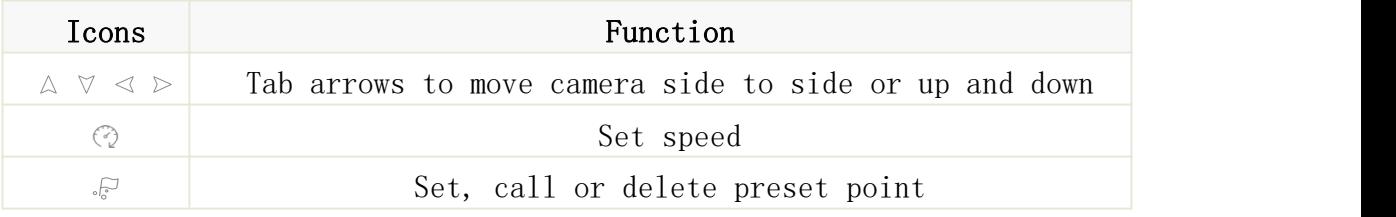

Under PTZ control panel, press the arrows to move camera side to side or up and down.

- Click Zoom +/- to Zoom In/Out;
- Click Focus +/- to Focus In/Out;
- Click Iris +/- to Iris In/Out.

#### **Set/Call Preset Points**

- 1. Press PTZ control arrows to move the camera to the requested place.
- 2. Click  $\sqrt[5]{\ }$  to set preset points (1—256).
- 3. Click **Set** to complete. Slide up and down to select preset points. Click **Call** to call preset point.

### **Image Quality Switch**

Switch among Main stream, Substream and mobile stream.

**Note:** Switch image quality will affect image quality of live view and recording on phones.

#### **Zoom**

Under Live View, double click windows to go to full screen, hold or separate fingers to zoom in or zoom out.

### **Full Screen Display**

Under Live View, flip mobile phones to go to full screen display.

## **Voice intercom**

If the device supports voice intercom function, click button can use this function.

#### **Select and delete the live view channel**

Select and drag the channel to the upper side of the mobile phone screen,until the background color ofthe upper side screen turn red and a garbage icon comes out.Then the channel selected will be deleted

# **Remote Playback**

Click to go to **Remote Playback** interface.

#### **Start Playback**

Under **Remote Playback** interface, click to go to **Devices** interface.

**Icons** on Devices interface

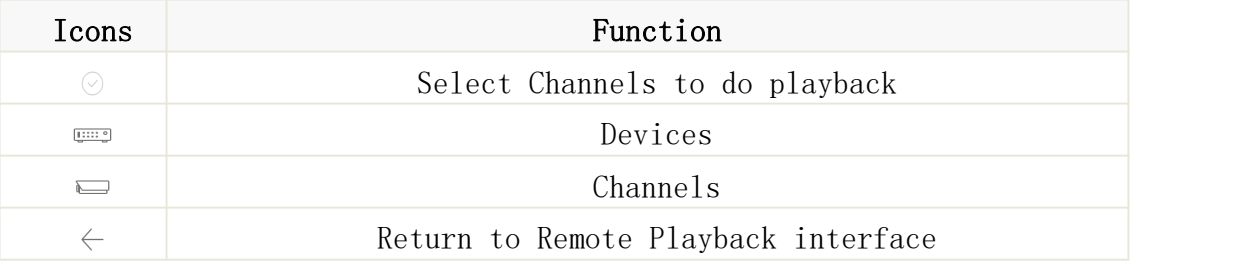

 Select date and type from devices list on the top of **Devices** interface and click device name to select channels you would like to replay. Then select **Date** to return to remote playback interface to start playback.

#### **Icons of** Remote Playback

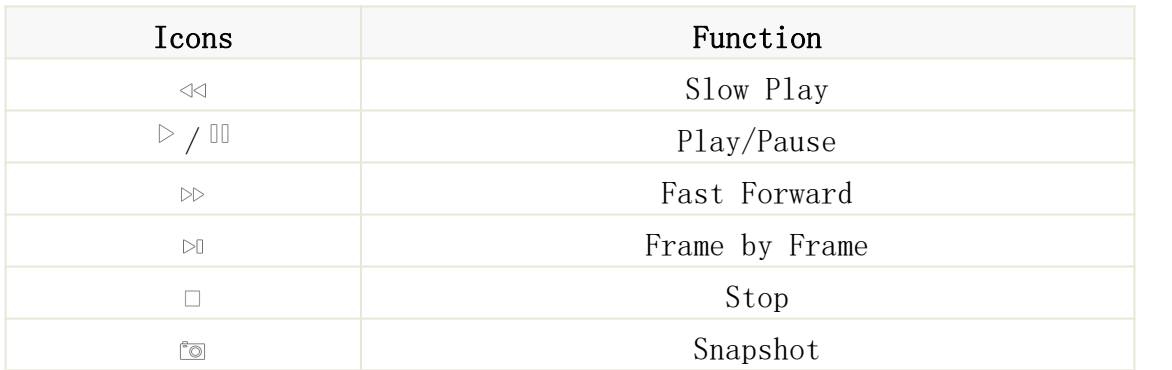

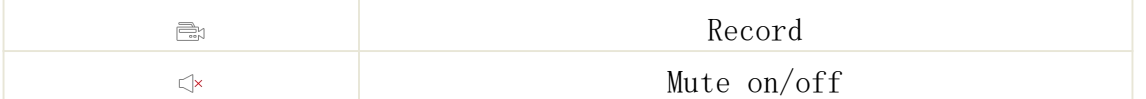

 Slide playback time bar can adjust playback time, and hold and drag playback windows can reorder the windows.

#### **Zoom**

Double click to enlarge the window, and then hold or separate fingers to Zoom in/out.

# **Adjust Playback Time**

During playback, click  $\oplus$  ,  $\ominus$  under playback time bar to Zoom in/out time.

### **Full Screen Playback**

During playback, flip mobile phones to enlarge to full screen.

# **Local Playback**

Click to go to **Local Playback** interface.

## **Start local playback**

 Under **local playback** interface, select device from device list to go to **recording files** interface and select the files you would like to replay.

#### **Icons** of Local Playback

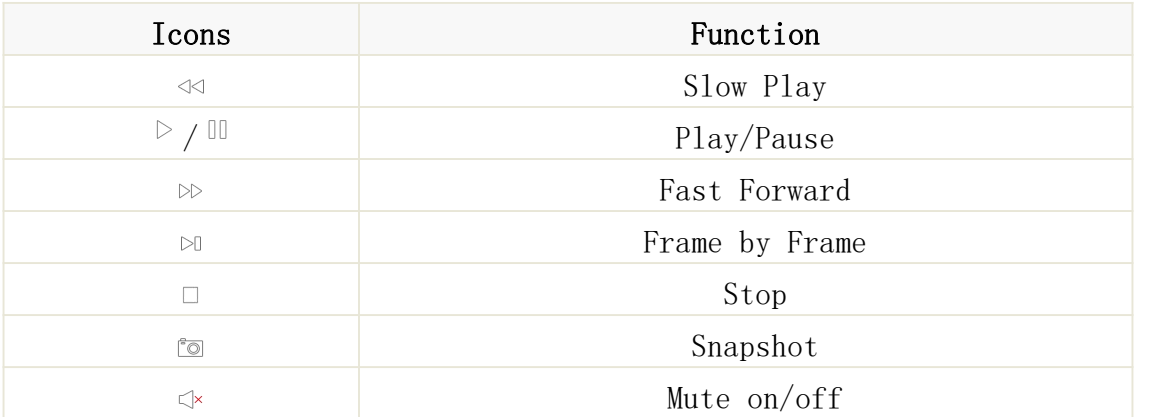

### **Remove recording files**

Under **Recording Files** interface, click **edit** to edit, select one or multiple files which you would like to remove. Click **Delete** to remove the files, if you would like to delete all files, click **clear.** Click **Done** to quit.

#### **Remove Devices**

Under **Local Playback** interface, hold and move to the left until **Delete button in Red** appears, click Delete to remove.

### **Zoom**

Hold or separate fingers to do Zoom in/out on live view.

### **Full Screen Playback**

During playback, flip mobile phones to enlarge to full screen.

# **Image Manager**

Click to go to **Image Manager** interface.

Under **Image Manager** interface, you can view and email snapshots.

## **Delete Devices**

Under **Image Manager** interface, hold and move to left until **Delete button in Red** appears, click **Delete** to remove device.

## **Send Images**

Please follow the following instruction to email images.

#### **Instruction:**

- 1. Under **Image Manager** interface, select device to go to **images** interface.
- 2. Select images, and click  $\mathbb{\Sigma}$ .

3. Under pop-up email interface, input receiver's email address and email subject. Click **Send** to complete.

#### **Delete Images**

Please follow the following instruction to remove multiple images or recording files.

#### **Instructions:**

- 1. Click **Edit** to select images you would like to remove.
- 2. Click **Delete** to remove or click **Clear** to clear images.

#### **Image Manager**

#### **Instruction:**

- 1. Click an image to enlarge it to full screen. You can click  $\overline{D}$  to display images automatically. Click  $\overline{m}$  to remove images.
- 2. You can hold or separate fingers to zoom in/out images. Or double click to decrease or enlarge images. Or slide the screen to view next image.

# **Alarm**

Click  $\frac{2}{3}$  to go to **Alarm** interface.

Under **Alarm** interface, you can set push notifications and view alarm information.

### **Push Notifications**

- 1. Under **Alarm** interface, click <sup>®</sup> to go to **Push Set** interface.
- 2. Select device and enable push notifications.

#### **Alarm**

- 1. Under **Alarm** interface, you can view alarm received.
- 2. Slide the alarm information to the left until Delete icon appears, and click **Delete** to remove.

3. Click **Clear** to clear all alarm information.

# **Device Manager**

Click to go to **Device Manager** interface.

## **Add Devices**

#### **Add devices by manual**

1. Under **Device Manager** interface, click to go to **Devices** interface.

2. Input the following information.

- **Device Name:** Device name.
- **Type:** IP/DOMAIN or Device ID.

**IP/DOMAIN:** IP address or Domain name.

**Device ID:** P2P ID.

- **Client Port:Client Port.**
- **User Name: User name of DVR/NVR.**
- **Password: Password of DVR/NVR.**
- **Channels: Channels Number achieved from the device automatically.**
- 3. Click **Save** to save.

#### **Scan**

If connect by P2P ID, click to scan QR code to add device.

### **Edit Device**

- 1. Under **Device** interface, click Device to view device information.
- 2. Edit device information.
- 3. Click **save** to save.

#### **Remove devices**

Under **Device Manager** interface, slide the device to left, and then click **Delete** to remove it.